# Chapter 5

# Diagnostics and Troubleshooting

This chapter describes the WinLink 1000 diagnostic functions, which include:

- Get Link Information
- Monitoring Performance
- Error detection and alarms including Link Compatibility
- Diagnostic tests (local and remote loopbacks on E1 or T1 link)
- Troubleshooting
- Frequently asked questions.

# 5.1 Automatic Link Data Collection (Get Link Information)

The Get Link Information feature collects all the link and Manager information which can be used for diagnostics.

In the event of needing to contact technical support please send this file so as to speed up the assistance.

### \* To get link information

1. Click Help on the menu bar, select Link Information.

The Get Link Information dialog box appears. See *Figure 5-1*.

- 2. Select or deselect the data options. If the file is to be sent to Technical Support leave all options checked.
- 3. Click File Path to get to the directory to save the file in.
- 4. Click **Start** to save the information.

The file is saved as Link Information.txt

| 🗿 Get Link Information                                                                                                    | × |
|----------------------------------------------------------------------------------------------------|---|
| Eile                                                                                                    |   |
| 🐞 🐝 🖬 🎙<br>Start Stop File Path Close                                                                                                    |   |
| Available Data                                                                                                    |   |
| <ul> <li>System Data</li> <li>Link Information</li> <li>Event Log</li> <li>Site Configuration</li> <li>Active Alarms</li> <li>Performance Monitor</li> <li>Monitor</li> </ul> |   |
| File Path: d:\My Documents\Link Information.txt                                                                                                    |   |
|                                                                                                    |   |

Figure 5–1. Get Link Information

## 5.2 Monitoring Performance

WinLink 1000 constantly monitors traffic over the radio link and collects the following statistics data:

- Site 1/Site 2 received traffic rate (in Mbps)
- Site 1/Site 2 received frames rate (in Mbps)
- Radio signal strength (in dBm)
- Error (Blocks).

The statistics (monitor) log and event log can be saved as TXT files. New alarms are automatically added to the text file, as they enter the event log.

### Saving the Monitor Log

- \* To save the monitor log:
  - 1. From the **Tools** menu, choose **Preferences**.

The Preferences dialog box appears (see *Figure 5-2*).

- 2. Click the Monitor Tab.
- 3. Select the file to save.

- 4. Click the check box to open the file for saving.
- 5. Click the \_\_\_\_\_ button and in the Select File dialog box indicate in which folder and under what name the alarm log file is to be saved.
- 6. Set the time interval for adding data to the file.
- 7. Click **OK** to save the file

| Preferences                    | ×     |
|--------------------------------|-------|
| Monitor Events                 |       |
| Monitor File                   |       |
| File: My Documents\Monitor.txt |       |
| Interval: 1 🔆 Sec.             |       |
|                                |       |
|                                |       |
|                                |       |
|                                |       |
|                                |       |
|                                |       |
|                                |       |
|                                |       |
| OK Cancel                      | Apply |

Figure 5–2. Preferences Dialog Box, Monitor Tab

### **Setting the Events Preferences**

You can define a color that the traps are displayed in the monitor pane, according to severity of the event. The severity is predefined.

- \* To set the trap color:
  - 1. From the Tools menu, choose Preferences.

The Preferences dialog box appears).

- 2. Click the **Events** Tab (see *Figure 5–3*).
- 3. Select the Event priority type and click on the ---- button. A color chart opens.

- 4. Select the desired color.
- 5. Repeat for all the trap types.
- \* To set the trap background color:
  - Click **Background Color** to change the text background.
- \* To reset the trap colors:
  - Click **Reset Settings** to return to the default color settings.

#### Saving the Events Log

- \* To save the event log:
  - 1. From the **Tools** menu, choose **Preferences**.

The Preferences dialog box appears (see *Figure 5-3*).

- 2. Click the **Events** Tab.
- 3. Select the file to save.
- 4. Click the check box to open the file for saving.
- 5. Click the \_\_\_\_\_ button and in the Select File dialog box indicate in which folder and under what name the alarm log file is to be saved, and click **OK**.

| Preferences                     |
|---------------------------------|
| Monitor Events                  |
| Event Priority                  |
| Event Color                     |
| Critical                        |
| Severe                          |
| Major                           |
| Minor                           |
| Warning                         |
| Nomal                           |
| Info                            |
| Reset Settings Background Color |
| Event Log File                  |
| My Documents\EventLog.txt       |
|                                 |
| OK Cancel Apply                 |

Figure 5–3. Preferences Dialog Box, Event Log Tab

## 5.3 Viewing Performance Reports

The Performance Monitor Report displays performance views of each of the interfaces<sup>1</sup> (see *Figure 5–4*). Several performance data are collected for each of the interfaces (ES, SES, and UAS), as well as Specific data per Interface type (e.g., TX and RX bytes for Ethernet). For the Air Interface, user defined thresholds data are collected. Refer to *Table 5–1* and *Table 5–2*.

Data is collected and selectively displayed based on three time intervals as selected by the **Interval** radio buttons:

- Current (t=0)
- 15 minutes Intervals
- Daily.

**UAS** – This parameter counts the time the air link was not providing any service. There are several potential reasons for this situation; one of the sites has a power failure, high interference, maintenance operation etc.

Radio **BBER** Threshold – This parameter counts the seconds in which the radio performance is below a user specified threshold. The threshold is measured in percent. The threshold can be set from 0.1% up to 50%.

For links with E1/T1 service the recommended value is 1% (system default). Excellent TDM service is expected below the 1% threshold, meaning that for 1% threshold, the expected BBER value should be 0 if there are no problems during the 15 min interval. If the BBER threshold increases some degraded service might be noticed.

For links with Ethernet only service, 8% threshold is recommended and not 1% meaning that for 8% threshold, the recommended BBER value should be 0 if there are no problems during the 15 min interval. Since WinLink 1000 provides a loss less Ethernet service, there is throughput degradation in case of interference. The degradation is proportional to the BBER.

Radio RSS Threshold can also be used to indicate problems in the radio channel. After verifying the RSS according to the link budget calculator

<sup>&</sup>lt;sup>1</sup> Ethernet performance is not collected in PoE systems.

during the installation. A value of -5dB from the current RSS is recommended as a threshold.

| Get Data                         | Save |     | øar Thresh           |        | Selection Pane | Close   |         |         |         |          |          |     |        |     |     |   |
|----------------------------------|------|-----|----------------------|--------|----------------|---------|---------|---------|---------|----------|----------|-----|--------|-----|-----|---|
| Report Selec                     | tion | In  | Date & Time 🔻        | Min    | RSL Max RSL    | RSL Thr | RSL Thr | Min TSL | Max TSL | TSL Thre | BBER Thr | UAS | Raw ES | SES | BBE | - |
| 10.64                            |      | 1   | 11/28/2005 5:00:00 P | M -53  | -53            | 0       | 0       | 16      | 16      | 0        | 0        | 0   | 0      | 0   | 0   |   |
| Site                             | ۲    | 1   | 11/28/2005 4:45:00 P | M -53  | -53            | 0       | 0       | 16      | 16      | 0        | 0        | 0   | 0      | 0   | 0   |   |
| HeadQuarters                     |      | 1   | 11/28/2005 4:30:00 P | M -53  | -53            | 0       | 0       | 16      | 16      | 0        | 0        | 0   | 0      | 0   | 0   |   |
| UneauQuarters                    |      | 1   | 11/28/2005 4:15:00 P | M -53  | -53            | 0       | 0       | 16      | 16      | 0        | 0        | 0   | 0      | 0   | 0   |   |
| O Downtown Bra                   | nch  | 1   | 11/28/2005 4:00:00 P | M -53  | -53            | 0       | 0       | 16      | 16      | 0        | 0        | 0   | 0      | 0   | 0   |   |
|                                  |      | 1   | 11/28/2005 3:45:00 P | M -53  | -53            | 0       | 0       | 16      | 16      | 0        | 0        | 0   | 0      | 0   | 0   | L |
| Interface                        | ۲    | 1   | 11/28/2005 3:30:00 P | M -53  | -53            | 0       | 0       | 16      | 16      | 0        | 0        | 0   | 0      | 0   | 0   |   |
|                                  | ~    | 1   | 11/28/2005 3:15:00 P | M -53  | -53            | 0       | 0       | 16      | 16      | 0        | 0        | 0   | 0      | 0   | 0   |   |
| Air                              |      | 1   | 11/28/2005 3:00:00 P | M -53  | -53            | 0       | 0       | 16      | 16      | 0        | 0        | 0   | 0      | 0   | 0   |   |
| Ethernet                         |      | 1   | 11/28/2005 2:45:00 P | M -53  | -53            | 0       | 0       | 16      | 16      | 0        | 0        | 0   | 0      | 0   | 0   |   |
| Port #1                          |      | 1   | 11/28/2005 2:30:00 P | M -53  | -53            | 0       | 0       | 16      | 16      | 0        | 0        | 0   | 0      | 0   | 0   |   |
| Port #2                          |      | 1   | 11/28/2005 2:15:00 P | M -53  | -53            | 0       | 0       | 16      | 16      | 0        | 0        | 0   | 0      | 0   | 0   |   |
| TDM                              |      | 1   | 11/28/2005 2:00:00 P | M -53  | -53            | 0       | 0       | 16      | 16      | 0        | 0        | 0   | 0      | 0   | 0   |   |
| 1st Trunk                        |      | 1   | 11/28/2005 1:45:00 P | M -53  | -53            | 0       | 0       | 16      | 16      | 0        | 0        | 0   | 0      | 0   | 0   |   |
| 2nd Trun<br>3rd Trun             |      | 1   | 11/28/2005 1:30:00 P | M -53  | -53            | 0       | 0       | 16      | 16      | 0        | 0        | 0   | 0      | 0   | 0   |   |
| 4th Trun                         |      | 1   | 11/28/2005 1:15:00 P | M -53  | -53            | 0       | 0       | 16      | 16      | 0        | 0        | 0   | 0      | 0   | 0   |   |
|                                  |      | 1   | 11/28/2005 1:00:00 P | M -53  | -53            | 0       | 0       | 16      | 16      | 0        | 0        | 0   | 0      | 0   | 0   |   |
|                                  |      | 1   | 11/28/2005 12:45:00  | PM -53 | -53            | 0       | 0       | 16      | 16      | 0        | 0        | 0   | 0      | 0   | 0   |   |
| Interval                         | ۲    | 1   | 11/28/2005 12:30:00  | PM -53 | -53            | 0       | 0       | 16      | 16      | 0        | 0        | 0   | 0      | 0   | 0   |   |
| OCurrent                         |      | 1   | 11/28/2005 12:15:00  | PM -53 | -53            | 0       | 0       | 16      | 16      | 0        | 0        | 0   | 0      | 0   | 0   |   |
| Current     15 Minutes     Daily |      | 1   | 11/28/2005 12:00:00  | PM -53 | -53            | 0       | 0       | 16      | 16      | 0        | 0        | 0   | 0      | 0   | 0   |   |
|                                  |      |     | 11/28/2005 11:45:00  |        | -53            | 0       | 0       | 16      | 16      | 0        | 0        | 0   | 0      | 0   | 0   |   |
|                                  |      | 1   | 11/28/2005 11:30:00  | AM -53 | -53            | 0       | 0       | 16      | 16      | 0        | 0        | 0   | 0      | 0   | 0   |   |
|                                  |      |     | 11/28/2005 11:15:00  |        | -53            | 0       | 0       | 16      | 16      | 0        | 0        | 0   | 0      | 0   | 0   | 1 |
|                                  |      | 1 C |                      |        |                | -       | 12      | -       |         | -        | -        |     | d-1    |     | -   | > |

Figure 5–4. Performance Monitoring Report window

| Data type             | Reported value                  | Explanation                                                                                                    |
|-----------------------|---------------------------------|----------------------------------------------------------------------------------------------------|
| Generic PM Data       | UAS – Unavailable<br>Seconds    | Seconds in which the interface was out of service.                                                                                                   |
|                       | ES – Error Second               | The number of<br>seconds in which there<br>was at least an error<br>block. Note that<br>notation of an error<br>block is different per<br>interface. |
|                       | SES – Severe Error<br>Second    | The number of<br>seconds in which the<br>service quality is low<br>(the actual BBER ratio<br>varies per interface).                                  |
|                       | BBE - Background<br>Block Error | The number of error block in an interval.                                                                                                    |
|                       | Integrity                       | A flag indicating that<br>the data is valid. Note<br>that the PM data is not<br>valid if not all the<br>values were stored <sup>2</sup> .            |
| Air Interface PM Data | Max RSL                         | The maximum of the<br>receive signal level<br>(measured in dBm).                                                                                     |
|                       | Min RSL                         | The minimum of the<br>receive signal level<br>(measured in dBm).                                                                                     |
|                       | Max TSL                         | The maximum of the transmit signal level (measured in dBm) <sup>3</sup> .                                                                            |

Table 5–1. Explanation of performance data

<sup>&</sup>lt;sup>2</sup> Possible reasons are: Clock changes within the interval and Power up reset

<sup>&</sup>lt;sup>3</sup> The transmit power is fixed. The value can be changed only by user configuration

| Data type                     | Reported value  | Explanation                                                                                                    |
|-------------------------------|-----------------|----------------------------------------------------------------------------------------------------|
|                               | Min TSL         | The minimum of the<br>transmit signal level<br>(measured in dBm).                                                                                                    |
|                               | RSL Threshold 1 | This parameter counts<br>the number of second<br>in which the RSL is<br>below the specified<br>threshold.                                                                                                    |
|                               | RSL Threshold 2 | This parameter counts<br>the number of second<br>in which the RSL is<br>below the specified<br>threshold.                                                                                                    |
|                               | TSL Threshold 1 | This parameter counts<br>the number of second<br>in which the RSL is<br>above the specified<br>threshold.                                                                                                    |
|                               | BBER Threshold  | The BBER Threshold<br>value counts the<br>number of seconds in<br>which the Background<br>Block Error Ratio<br>(BBER) exceeds the<br>specified threshold.<br>Note, that the system<br>is design for excellent<br>quality of service with<br>BBER of less then 1%.<br>(at 1% BBER expected<br>TDM BER is less than<br>1E-6. |
| Ethernet Interface PM<br>Data | Received Bytes  | The number of Mega<br>bytes received in the<br>specified port within<br>the interval                                                                                                    |

| Data type | Reported value    | Explanation                                                                           |
|-----------|-------------------|---------------------------------------------------------------------------------------|
|           | Transmitted Bytes | The number of Mega<br>bytes received in the<br>specified port within<br>the interval. |

| U.             |                                                                                                    |  |  |  |
|----------------|----------------------------------------------------------------------------------------------------|--|--|--|
| Button         | Action                                                                                                    |  |  |  |
| Get Data       | Uploads the selected report from the ODU.                                                                                                    |  |  |  |
| Save           | Saves the data in a CSV or Text format for additional analysis.                                                                                                    |  |  |  |
| Clear          | Removes the current data from the window.                                                                                                    |  |  |  |
| Selection pane | Selects the site, interface, and interval to be displayed.                                                                                                    |  |  |  |
| Threshold      | Opens the threshold configuration dialog box (Figure 5–5) to<br>set the Air Interface thresholds. Note that threshold change is<br>effected immediately, but it does not change any historical data. |  |  |  |
| Close          | Closes the Performance Monitor Report window.                                                                                                    |  |  |  |
|                | Threshold Configuration - Location far I X                                                                                                    |  |  |  |

#### Table 5–2. Action of the tool bar button commands

| 🖉 Threshold Configuratio | n - Locatio     | n far l        | × |
|--------------------------|-----------------|----------------|---|
| Thresholds               |                 |                |   |
| RSL #1 [dBm]:            | -88             |                |   |
| RSL #2 [dBm]:            | -88             |                |   |
| TSL #1 [dBm]:            | 25              |                |   |
| BBER #1 [%]:             | 1.0             |                |   |
|                          |                 |                |   |
|                          | <u>R</u> efresh | <u>C</u> ancel |   |

Figure 5–5. Threshold configuration dialog box

### 5.4 Error Detection and Alarms

WinLink 1000 detects compatibility problems, fault conditions of the radio or user links, and initiates alarms to alert the user.

# *Note To store the Event Log, first define the IP address, subnet mask, default gateway and trap address of the management PC, see* Chapter 4 *for details.*

Alarms (traps) are displayed in the Event Log in the lower panel of the Main Menu screen. The event log may be saved as a TXT file.

The event log includes the following fields:

- Sequential number (ID)
- Date and time stamp
- Message
- Trap source
- IP address of the ODU that initiated alarm.

| Message                                                                                     | Description                                                                                                    |
|---------------------------------------------------------------------------------------------|----------------------------------------------------------------------------------------------------|
| Radio Link - Sync                                                                           | Radio link is synchronized                                                                                         |
| Radio Link - Out Of Sync                                                                    | Radio link lost synchronization                                                                                    |
| Link Has Been Reset                                                                         | ODU was reset due to internal problem                                                                              |
| TDM Interface - Normal                                                                      | TDM interface is operating properly                                                                                |
| TDM Interface - LOS                                                                         | Loss of Synchronization is reported by TDM interface                                                               |
| TDM Interface - LOS                                                                         | Loss of Signal is reported by TDM interface                                                                        |
| TDM Interface - AIS                                                                         | Alarm Indication Signal is reported by TDM interface                                                               |
| TDM Interface - Loopback                                                                    | A loopback is active on TDM interface                                                                              |
| Link Resetting                                                                              | Wireless link reset from the management station. This alarm is caused by automatic reset after link configuration. |
| Local ODU Resetting                                                                         | The local ODU reset from the management station.                                                                   |
| Monitor was stopped since no connection to the link                                         | No ODU-to-IDU traffic was detected during the last 20 minutes.                                                     |
| TDM Service - Normal                                                                        | TDM service is operating properly                                                                                  |
| TDM Service - Alarm                                                                         | Error has been detected on a TDM line                                                                              |
| Configuration problem detected                                                              | The link needs to be reinstalled                                                                                   |
| Channel Scanning in progress                                                                | The ODU is scanning the channels for the remote ODU                                                                |
| Transmitting on <frequency><br/>GHz</frequency>                                             | The ODU is transmitting on the frequency channel listed                                                            |
| Radar activity was detected in<br><site>, on channel <frequency><br/>GHz</frequency></site> | For DFS versions only. Radar is detected; the channel is prohibited for 30 minutes.                                |
| Monitoring fo Radar activity on<br>channel <frequency> GHz</frequency>                      | For DFS versions only. ODU is looking for Radar activity.                                                          |
| Bit Failed indication                                                                       | Indicates ODU hardware problem. Send error code to Technical Support.                                              |
| Link Status                                                                                 | Indicates incorrect connection or incompatibility betweer versions. Available in 1.620 versions and above.         |
| Site Status                                                                                 | Indicates incorrect connection or operation at the site.<br>Available in 1.620 versions and above.                 |

### Table 5–3. WinLink 1000 Alarms and Information Messages

#### \* To view summary of saved alarms

• From the Tools menu, choose Active Alarm Summary.

The Active Alarms Summary window opens. See *Table 5–4*; for an explanation of the command buttons.

| 🔏 Active Alarms - I                      | Location       |                                                       |                             |                 |
|------------------------------------------|----------------|-------------------------------------------------------|-----------------------------|-----------------|
| <u>F</u> ile ⊻iew                        |                |                                                       |                             |                 |
| Save                                     | 🕼<br>Refresh   | Site -                                                | R,<br>Close                 |                 |
| Device Date & Time                       |                | scription                                             |                             | Interface       |
| 01/09/2005 00:00:0<br>01/09/2005 00:00:0 | 0 Rad<br>0 Eth | lio Link - Out of Sync, 1<br>Iernet Service is closed | The reason is: Device reset | Radio Interface |
| 01/09/2005 00:00:0                       | 0 Buil         | t In Test Failed. Error C                             | ode is: 2097408             |                 |
|                                          |                |                                                       |                             |                 |
|                                          |                |                                                       |                             |                 |
|                                          |                |                                                       |                             |                 |
|                                          |                |                                                       |                             |                 |
|                                          |                |                                                       |                             |                 |
|                                          |                |                                                       |                             |                 |
|                                          |                |                                                       |                             |                 |
|                                          |                |                                                       |                             |                 |
|                                          |                |                                                       |                             |                 |
|                                          |                |                                                       |                             |                 |
|                                          |                |                                                       |                             |                 |
|                                          |                |                                                       |                             |                 |
|                                          |                |                                                       |                             |                 |
|                                          |                |                                                       |                             |                 |
|                                          |                |                                                       |                             |                 |
|                                          |                |                                                       |                             |                 |
| <                                        |                |                                                       |                             | >               |

Figure 5–6. Active Alarms Summary

| Command | Action                                                       |
|---------|--------------------------------------------------------------|
| Save    | Saves the alarms in CSV or text format for further analysis. |
| Refresh | Reads the alarms from the ODU, and displays the alarms.      |
| Site    | Selects site for the active alarms.                          |

Table 5-4. Active Alarms command buttons

Close

Closes the active alarm window.

#### 5.5 Remote Power Fail Indication

Remote power fail indication indicates to one side that the other side has had a power failure. The failed site sends a final trap indication about the power loss just before powering off.

A Dying-Gasp circuit identifies the power failure at a minimum interval of 20 milliseconds before the IDU crash, during that interval a message notifying the power failure is sent to the remote end.

Alarm output number 4 indicates link loss due to power failure at the remote end.

### 5.6 Link Compatibility

WinLink 1000 indicates the version compatibility via software traps. As new hardware is added to existing networks compatibility issues may arise. An incompatibility issue is indicated to the user via a change of color of the Link Status box on the Main Menu screen. Trap messages in the Event Log indicate the problems or limitations and suggest upgrades when appropriate.

The following Link Status messages are given:

fullCompatibility – different software versions that are fully compatible. Message indicates that upgrade is available.

restrictedCompatibility – different software versions that operate correctly. However, new features are not supported

softwareUpgradeRequired – different software versions with limited operation. The link will operate as Ethernet only; a full service will not be available. The message is software upgrade required.

versionsIncompatibility – different software versions that are not compatible. User needs to perform local upgrades.

*Table 5–5. Link Compatibility Trap Messages* 

|--|

|                         | State<br>Text                                | Color                                           |                              | Desc.<br>Color | Color                                           |
|-------------------------|----------------------------------------------|-------------------------------------------------|------------------------------|----------------|-------------------------------------------------|
| fullCompatibility       | Active                                       | Green                                           | SW<br>Upgrade Available      | Yellow         | Green                                           |
| restrictedCompatibility | Active –<br>SW<br>Version<br>mismatch        | Magenta<br>(Same as<br>authentication<br>error) | SW Upgrade<br>Recommended    | Yellow         | Magenta<br>(Same as<br>authentication<br>error) |
| softwareUpgradeRequired | Active –<br>SW<br>Upgrade<br>Required        | Brown (Major)                                   | SW Upgrade<br>Required       | Yellow         | Brown (Major)                                   |
| versionsIncompatibility | Not<br>Active –<br>SW<br>Upgrade<br>Required | Red                                             | Local SW Upgrade<br>Required | Yellow         | Red                                             |

## 5.7 Testing WinLink 1000

WinLink 1000 supports activation of the internal and external loopbacks on the local and remote units.

- \* To activate a loopback:
  - 1. From the Maintenance menu, choose **Set Loopbacks**.

The Loopbacks dialog box appears (see *Figure 5-7*).

2. From the Local or Remote drop-down box, select a loopback that you intend to run, and click **OK**.

A confirmation message appears.

3. Click **OK** to activate a loopback.

WinLink 1000 activates selected loopback. A loopback status arrow in the Main menu turns green to indicate an active loopback.

- \* To deactivate a loopback:
  - From the From the Local or Remote drop-down box of the Loopbacks dialog box, select **None** and click **OK**.

A loopback is deactivated and the corresponding status arrow in the Main menu becomes dimmed.

| S Loopback |                                      |                                                                                             |
|------------|--------------------------------------|---------------------------------------------------------------------------------------------|
|            | HeadQuarters                         | Downtown<br>Branch                                                                          |
| 1st E1     | ⊊ Reverse 💌                          | None 💌                                                                                      |
| 2nd E1     | ⊊ Reverse 💌                          | None 💌                                                                                      |
| 3rd E1     | None 💌                               | None 💌                                                                                      |
| 4th E1     | Reverse V<br>None<br>Reverse<br>Line | None        None       Image: Description       Image: Description       Image: Description |

Figure 5–7. Loopbacks Dialog Box

### Local External Loopback

Local WinLink 1000 can be set to an external loopback to test the local E1/T1 port and its connection to the local side user equipment. In this mode, data coming from the local user equipment is looped back to it (see *Figure 5–8*). This loopback is initiated from a management station connected to the local unit.

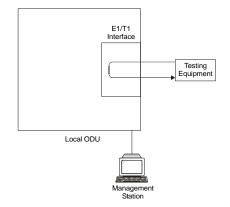

Figure 5–8. Local External Loopback

#### **Remote Internal Loopback**

Remote WinLink 1000 can be set to an internal loopback to test connection between the local and remote units, the local E1/T1 port and its connection to the local side user equipment. In this mode, data

coming from the local WinLink 1000 is looped back to it (see *Figure 5– 9*). This loopback is initiated from a management station connected to

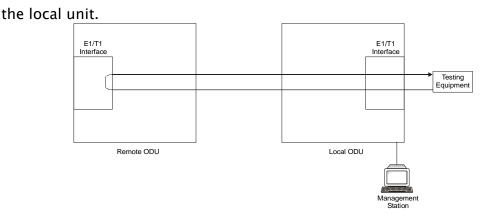

Figure 5–9. Remote Internal Loopback

### **Remote External Loopback**

Remote WinLink 1000 can be set to an external loopback to test the remote E1/T1 port and its connection to the remote side user equipment. In this mode, data coming from the remote user equipment is looped back to it (see *Figure 5–10*). This loopback is initiated by an inband command sent from a management station connected to the local unit.

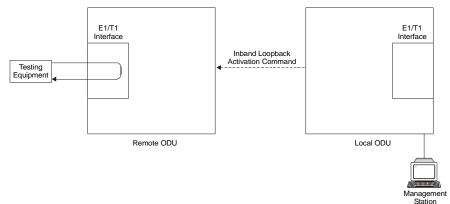

Figure 5–10. Remote External Loopback

### Local Internal Loopback

Local WinLink 1000 can be set to close an internal loopback to test connection between the local and remote units, remote E1/T1 port and its connection to the remote side user equipment. In this mode, data coming from the remote user equipment is looped back to it (see *Figure 5–11*). This loopback is initiated by an inband command sent from a management station connected to the local unit.

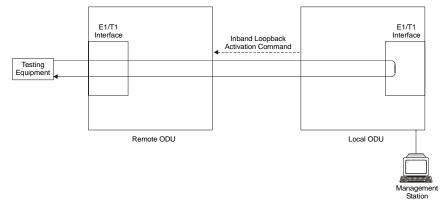

Figure 5–11. Local Internal Loopback

# 5.8 Troubleshooting

Use *Table 5–7* and *Table 5–7* to diagnose any faults in the system.

| Symptom     | Remedy                                                                                                    |
|-------------|----------------------------------------------------------------------------------------------------|
| No power    | Verify that AC power is connected to the IDU.                                                                                 |
|             | Verify that the ODU cable is properly wired and connected.                                                                    |
| No signal   | Complete the installation procedure from the management software.                                                             |
|             | Verify the ODU alignment. Check that the radio configuration of both site A and site B units are the same (channel and SSID). |
| Weak signal | Verify the ODU alignment, reconfigure the link.                                                                               |
|             | Verify the beeper sounds the Best Signal sequence.                                                                            |

*Table 5–6. Troubleshooting* 

The WinLink 1000 LEDs show faults in the system or the link.

| LED | Status | Remedy                                    |  |  |
|-----|--------|-------------------------------------------|--|--|
| PWR | Off    | Check that AC adapter is connected to the |  |  |
|     |        | IDU-E and the AC power outlet.            |  |  |

Table 5–7. Troubleshooting with WinLink 1000 LEDs

| IDU     | Orange | Check that the IDU/ODU cable is properly wired and connected.                                                                                 |  |
|---------|--------|----------------------------------------------------------------------------------------------------|--|
| ODU     | Red    | Check that the IDU/ODU cable is properly wired and connected.                                                                                 |  |
| AIR I/F | Orange | Complete the installation procedure from the management software.                                                                             |  |
|         | Red    | Check the ODU Antenna alignment. Check<br>that the radio configuration of both site A<br>and site B units are the same (channel and<br>SSID). |  |
| SERVICE | Off    | Check the TDM service configuration in the NMS.                                                                                               |  |
|         | Orange | Check that the system is not in loopback<br>mode.<br>Check the site B IDU ports and cables and<br>site B external equipment.                  |  |
|         | Red    | Check the site A IDU ports, cables and external equipment.                                                                                    |  |
|         |        |                                                                                                    |  |

## 5.9 Frequently Asked Questions

#### Q: What performance issues will arise due to environmental conditions?

**A**: WinLink 1000 is not sensitive to environmental conditions. However if heavy rain or snowfall is expected ensure the performance by allowing a higher fade margin in the link budget planning calculations.

# Q: When using the WinLink 1000, what is the potential for interference between our system and other cellular or wireless Networks devices?

A: The WinLink 1000 is a robust system. However since it operates in unlicensed band there maybe some interference. Nevertheless, the fact that we can manually set the frequency gives us the flexibility to find a clear channel. In addition each WinLink 1000 link uses unique user configurable SSID code.

Q: What protocol does the WinLink 1000 use, i.e. 802.11?

A: WinLink 1000 uses a proprietary protocol; this protocol contains improved options that more efficiently support the clock reconstruction from the TDM services.

#### Q: What type of security is offered on WinLink 1000?

A: WinLink 1000 has three levels of security:

- 1. vAES hardware mechanism
- 2. Each unit uses a unique SSID link-specific code (up to 24 alphanumeric characters)
- 3. Proprietary protocol protects from eavesdropping from other systems.

# Q: Can we use horizontal and vertical polarization on the same frequency to double the number of wireless links?

A: Installing two WinLink 1000 systems in the same band with cross polarization provides 20–25 dB separations. Nevertheless, since there are reflections, the cross polarization separation is decreased and spatial separation is recommended.

# Q: Could you add the frequency of 5.735 to the manual selection in order to increase the number of 20 MHz channels to six?

A: Currently the system provides fixed channels, with one manual frequency setting. The manual setting provides flexibility of spectrum selection, including 5.735 MHz.

# Q: Can we mange WinLink 1000 using SNMPc other than the supplied management software that comes with the units?

A: Yes. The WinLink 1000 is SNMP-based. WinLink 1000 can be managed when using other SNMP software after implementing RADWIN MIB's.

#### Q: Can WinLink 1000 be managed and configured via Telnet?

A: No. Use only the WinLink 1000 software manager.

#### Q: Can I use WinLink 1000 with any vendor's external antenna?

**A**: RADWIN supplies the WinLink 1000 external ODU with an N-type typical connector. Any vendor's external antenna that is of the same type and of equal or less directional gain as an antenna that RADWIN

authorized with its specific external ODU product can be used. That is given that it can be cascaded to our external unit. Please note that dB losses in the cascading cable between the external ODU and antenna should be taken into consideration. (In the supplied cascading cable of one meter we have 1 dB loss)

#### Q: Do we need to add external arrestors on WinLink 1000 cables?

**A**: The WinLink 1000 ODU includes arrestors and lightning protection. Therefore there is no need to add additional arrestors.

#### Q: What is the actual Ethernet data rate and maximum throughput?

A: The maximum net throughput of WinLink 1000 is full duplex 18 Mbps.

Note WinLink 1000 is a symmetrical system

#### Q: What is the sensitivity for each rate of the WinLink 1000?

A: The rate sensitivities are:

| <b>Rate</b><br>[Mbps] | <b>Sensitivity</b><br>[dB] |
|-----------------------|----------------------------|
| 12                    | -84                        |
| 18                    | -81                        |
| 36                    | -74                        |
| 48                    | -68                        |

#### Q: Does WinLink 1000 withhold any MAC Addresses?

**A**: The WinLink 1000 is a layer 2 Bridge (VLAN transparent). The builtin switch contains a MAC Address table up to 2047.

Q: Can I use any category 5e cable in order to connect the IDU and ODU?

**A**: The cable should be suitable for outdoor use, and shielded Category 5e.

#### Q: What are the BER values expected in the WinLink 1000 link?

A: 10-11 (according to BER sensitivity threshold)

Q: Does WinLink 1000 use DSSS technique?

A: No, WinLink 1000 uses the advanced OFDM technique.

# Q: What are the main advantages of the WinLink 1000 solution (e.g., wireline, wireless, etc.) over other possible alternatives?

**A**:

- Easy and intuitive installation using audio indication.
- Easy configuration using the management software of overall link site-to-site, there is no need to travel between the two sites in order to change the configuration.
- Easy migration between transition channels site-to-site.
- Full backup option backup and restore using ini files.
- Very light ODU (1.5 kg).
- No RF loses between IDU and ODU.
- Robust Air Interface Layer 2 ARQ insures "error-free" Ethernet service even in harsh conditions. Retransmit mechanism for TDM esures low BER.
- Integrated up to 4 E1/T1 and Ethernet radio over one single product.
- Supports a variety of applications Voice and Data over single radio no need for external mediation device.
- Smooth migration to VoIP applications.
- Carrier class compliant with ITU standards for E1 and T1.
- Low and constant TDM latency (8 msec).
- Extremely accurate recovered clock low cost replacement to PDH radios.

### 5.10 Technical Support

Technical support for this product can be obtained from the local distributor from whom it was purchased.

For further information, please contact the RADWIN distributor nearest you or one of RADWIN's offices worldwide. This information can be found at <u>www.radwin.com</u>.

# Appendix A

# Wiring Specifications

# A.1 ODU-IDU Cable

The ODU-IDU cable is standard CAT-5, 4 twisted-pair 24 AWG FTP, terminated with RJ-45 connectors on both ends. It is covered by a cable gland on the ODU side for hermetic sealing.

*Table A–1* shows the connector pinout.

| IDU RJ-45 Wire Color |                       | Function       | ODU RJ-45 |
|----------------------|-----------------------|----------------|-----------|
| 1<br>twisted         | White/Green           | Ethernet (R×N) | 1         |
| 2 pair               | Green                 | Ethernet (RxT) | 2         |
| 3<br>twisted         | White/Orange          | Ethernet (TxT) | 3         |
| 6 pair               | Orange Ethernet (TxN) |                | 6         |
| 4<br>twisted         | Blue                  | Power (+)      | 4         |
| 5 pair               | White/Blue            | Power (+)      | 5         |
| 7<br>twisted         | White/Brown           | Power (–)      | 7         |
| 8 pair               | Brown                 | Power (–)      | 8         |

Table A-1. ODU-IDU Cable Connector Pinout

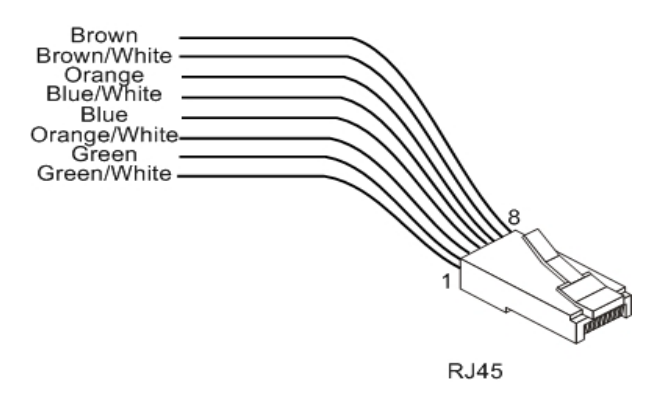

Figure A-1. RJ-45 wiring for IDU-ODU cable

### A.2 User Port Connectors

The IDU includes ports for connecting E1/T1 and 10/100BaseT Ethernet user devices.

#### Trunk Port

The Trunk (E1/T1) interface terminates in an 8-pin RJ-45 balanced connector, wired in accordance to *Table A-2*.

| Pin | Function        |
|-----|-----------------|
| 4,5 | Receive (input) |
| 1,2 | Transmit        |
| _   | (output)        |

Table A-2. E1/T1 Connector Pinout

#### LAN Port

The LAN 10/100BaseT interface terminates in an 8-pin RJ-45 connector, wired in accordance to *Table A-3*.

*Table A–3. Fast Ethernet Connector Pinout* 

| Pin | Signal | Function      |
|-----|--------|---------------|
| 1   | TD (+) | Transmit Data |

|   |        | (positive)                  |
|---|--------|-----------------------------|
| 2 | TD (-) | Transmit Data<br>(negative) |
| 3 | RD (+) | Receive Data<br>(positive)  |
| 6 | RD (-) | Receive Data<br>(negative)  |

# A.3 IDU-C Connectors

### IDU-C DC Power Terminal

| Table A-4. | Terminal | Block | 3-pin | -48VDC |
|------------|----------|-------|-------|--------|
|------------|----------|-------|-------|--------|

| Pin    | Connectio<br>n |
|--------|----------------|
| Right  | +              |
| Center | Chassis        |
| Left   | _              |

### IDU-C Alarm Connector

Table Table A-5 lists the alarm connector pinout.

| Pin | Descriptio<br>n |                    |
|-----|-----------------|--------------------|
| 1   | Input 1         | Positive           |
| 6   | Input 1         | Negative           |
| 2   | Input 2         | Positive           |
| 7   | Input 2         | Negative           |
| 3   | Output 1        | Normally<br>Closed |
| 8   | Output 1        | Common             |
| 4   | Output 1        | Normally Open      |
| 9   | Output 2        | Common             |
| 5   | Output 2        | Normally Open      |

*Table A–5. Alarm Connector (Dry–Contact)* 

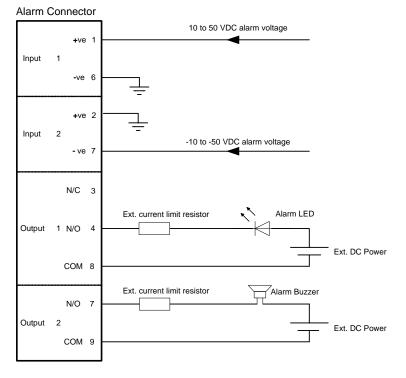

*Figure A–2. Example for connecting the alarm connector* 

# Appendix B

# Mast and Wall Installation

## B.1 Mounting the ODU

The ODU can be mounted on a mast or a wall.

### **ODU Mounting Kit Contents**

The ODU mounting kit includes the following items:

- One Large Clamp (see figure B-1)
- One Small Clamp (see figure B-2)
- One Arm (see figure B-3)
- Four Screw hex head M8x40
- Two Screw hex head M8x70
- Four Washer flat M8
- Three Washer spring M8
- Two M8 Nuts.

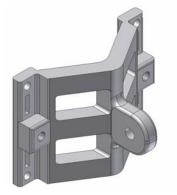

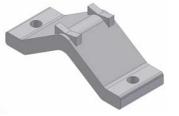

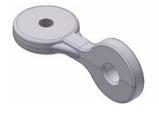

Figure B-1. Large Clamp

Figure B-2. Small Clamp

Figure B-3. Arm

### Mounting WinLink 1000 on a Mast

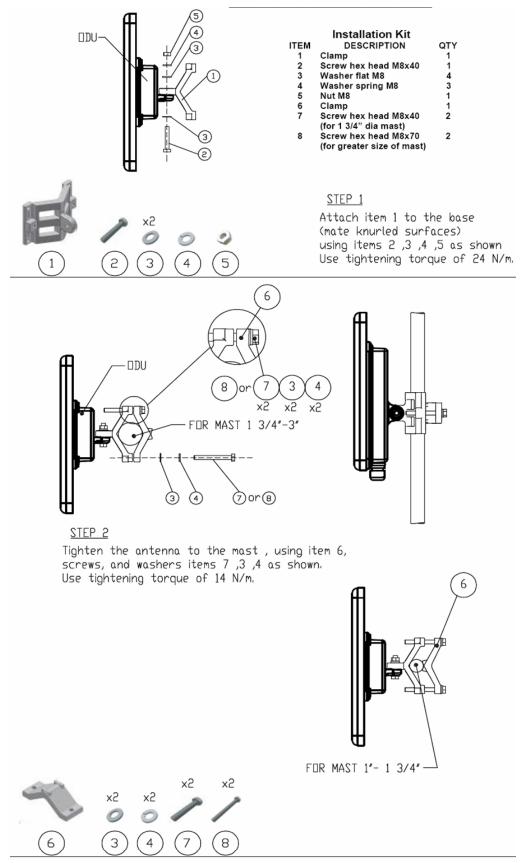

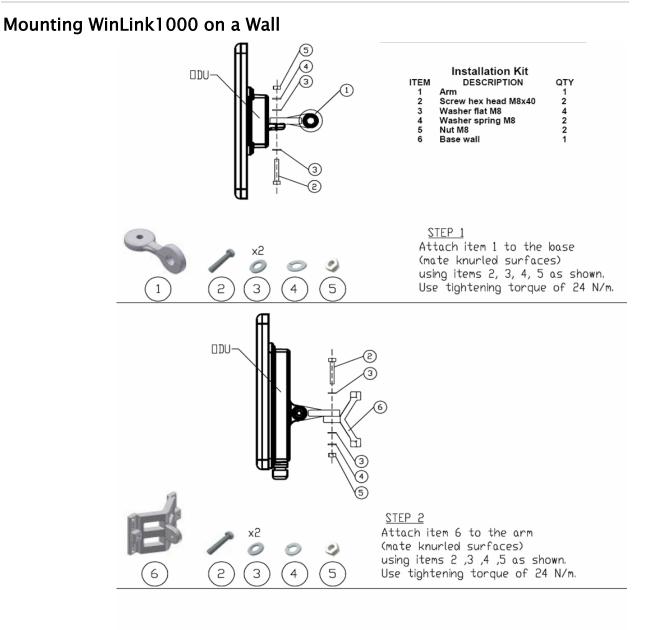

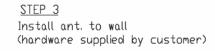

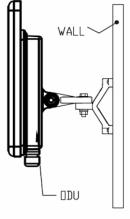

### B.2 Mounting an External Antenna

The optional external antenna can be mounted on a mast.

#### **External Antenna Mounting Kit Contents**

The external antenna mounting kit includes the following items:

- Twelve flat washers
- Eight spring washers
- Eight hex nuts
- Four bolts
- One U-bracket
- One pivoting bracket
- Two metal strap clamps.
- \* To install external antenna on the mast:
  - 1. Attach the U-bracket to the back of the antenna using four flat washers, four spring washers and four hex nuts.
  - 2. Attach the pivoting bracket to the U-bracket using eight flat washers, four spring washers, four hex nuts and four bolts.
  - 3. Pass both strap clamps through the vertical slots in the pivoting bracket.
  - 4. Attach the antenna to the mast using the two strap clamps.
  - 5. Adjust the required tilt using the angular scale and tighten all bolts and nuts at the required position.

# Appendix C

# Link Budget Calculator

## C.1 Overview

The Link Budget Calculator is a utility for calculating the expected performance of the WinLink 1000 wireless link and the possible configurations for a specific link range.

The utility allows you to calculate the expected RSS of the link, and find the type of services and their effective throughput as a function of the link range and deployment conditions.

The Link Budget Calculator is supplied on the WinLink 1000 Manager CD. After installation, it may also be accessed from the menu bar of the WinLink Manager (see Figure C-1).

| P 5                                                                                                    | Help     WinLink1000 Manager Help F1     Link Budder Calculator |                                                                             |             | l,<br>Ext     |     |                                                                                                    |          |                      |                              |     |                |          |      |  |
|----------------------------------------------------------------------------------------------------|-----------------------------------------------------------------|-----------------------------------------------------------------------------|-------------|---------------|-----|----------------------------------------------------------------------------------------------------|----------|----------------------|------------------------------|-----|----------------|----------|------|--|
| re conguration the antimition                                                                                    |                                                                 | Information                                                                 | -           | For           |     |                                                                                                    |          |                      |                              |     |                |          |      |  |
| Link FS8CB/FCC/EXT/4xT1 🛞                                                                                        | About WinLink1000 Manager                                       |                                                                             | -           | Site HG       |     |                                                                                                    |          | Site RTY             |                              |     |                |          |      |  |
| SSID: setup_num6                                                                                                 |                                                                 |                                                                             | 122         | Concerna -    |     |                                                                                                    |          |                      |                              |     |                |          |      |  |
| Services: Ethernet + 1xT1                                                                                        | 1                                                               | Radio Interface :                                                           |             |               |     | 140.00                                                                                                    |          |                      |                              |     | 11574          |          |      |  |
| requency [GHz]: 5.810                                                                                            | RSS [dBm]                                                       |                                                                             |             | -             |     | -55                                                                                                    |          |                      |                              |     | -56            |          |      |  |
|                                                                                                    | Ethernet Service:<br>Ethernet Throughput (Mbps)                 |                                                                             |             |               |     |                                                                                                    |          | Rx/T                 | Rx/Tx Rate Units :  Mbps Fps |     |                |          |      |  |
| Channel BW (MHz): 20                                                                                             |                                                                 |                                                                             | [Mhos]      | 16.3          |     |                                                                                                    | and a    | 16.3                 |                              |     |                |          |      |  |
| (ate (Mbps)) Adaptive                                                                                            |                                                                 | Rx Rate                                                                     | (Dischord   |               |     | 0.0                                                                                                    |          | 3.4 0                |                              | _   | 0.0            |          | 16.4 |  |
| Rabust Link Active                                                                                               |                                                                 | Tx Rate                                                                     |             |               |     | 0.0                                                                                                    |          |                      |                              |     | 0.0            |          |      |  |
| Site Site HG (R)                                                                                                 |                                                                 | TDM Service:                                                                |             |               |     |                                                                                                    |          |                      |                              |     |                |          |      |  |
| And the second second second second second second second second second second second second second second second |                                                                 | Estimated Time Betw                                                         | veen Errors | 640           | nin | and the second second se | er month | 740                  | 1990                         | min | and the second | fay many | yes. |  |
| IP Address: 10.105.6.2<br>Subnet Mask: 255.255.255.0<br>Trap Destination: 192.168.223.111                        |                                                                 | C 1st Trunk<br>Errors (Blocks)<br>2nd Trunk<br>Errors (Blocks)<br>3rd Trunk |             | Usephade<br>0 |     |                                                                                                    | 0        |                      |                              |     |                |          |      |  |
|                                                                                                    |                                                                 | Errors (Blocks)<br>4th Trunk<br>Errors (Blocks)                             |             |               |     |                                                                                                    |          |                      |                              |     | _              |          |      |  |
| SRe Site RTY                                                                                                    |                                                                 |                                                                             |             | 1             |     | nor 5.91                                                                                                    | ) GHz    |                      |                              |     |                |          |      |  |
| D Address: 10.105.6.4                                                                                            | EventLo                                                         |                                                                             |             | -             |     |                                                                                                    | Access 1 |                      |                              |     |                |          |      |  |
| Subnet Mark: 255.255.255.0                                                                                       | 1000000000                                                      | Date & Time                                                                 | Message     |               |     |                                                                                                    |          | 3                    | Trap Sour                    | ce  |                | IP Add   | 229  |  |
| Trap Destination: 192.168.223.111                                                                                | 000001 26/07/2006 09:06:09 Connected to                         |                                                                             |             |               |     |                                                                                                    | 3        | Internal<br>Internal |                              |     |                |          |      |  |
| Trap Destination: 192.168.223.111                                                                                | 000001 25/07/2005 09:05:09 Connected to                         |                                                                             |             |               |     |                                                                                                    |          | 3                    | Internal                     |     |                |          |      |  |

Figure C-1. Accessing the Link Budget Manager Calculator

# C.2 Using the Link Budget Calculator

The Link Budget Calculator comprises of one table where all the link parameters are defined.

# WinLink - Link Budget

| Product                                       | WL1000-ODU/F58/FCC/INT   |                           |  |  |  |
|-----------------------------------------------|--------------------------|---------------------------|--|--|--|
| Channel / Frequency / Duplex                  | 20 MHz                   | 🐱 5.8 GHz / TDD           |  |  |  |
| Rate                                          | 9Mb/s                    | ¥                         |  |  |  |
|                                               |                          |                           |  |  |  |
| Tx Power                                      | 16 dBm [4-16]            |                           |  |  |  |
| Tx Antenna Gain                               | 22 dB                    |                           |  |  |  |
| Rx Antenna Gain                               | 22 dB                    |                           |  |  |  |
| Cable Loss                                    | 0                        | dB                        |  |  |  |
| Fade Margin                                   | 6                        | dB                        |  |  |  |
| Tx Power EIRP                                 | 38 dBm / 6.3 Watt        |                           |  |  |  |
| Min Range                                     | 0.1 Km / 0.1 Miles       |                           |  |  |  |
| Max Range                                     | 46 Km / 28.6 Miles       |                           |  |  |  |
| Expected Performance                          |                          |                           |  |  |  |
| Distance/Climate                              | 46                       | Km 👽 Good (C=0.25) 👽 help |  |  |  |
| Expected RSS                                  | -81 dBm                  |                           |  |  |  |
| Services                                      | Ethernet Only 🐱          |                           |  |  |  |
| Ethernet Rate (Full Duplex)                   | 1.7 Mb/s @ Ethernet Only |                           |  |  |  |
| Recommended antenna height 24 Meter / 79 Feet |                          |                           |  |  |  |
| Calculate                                     |                          |                           |  |  |  |

Figure C-2. Link Budget Screen

#### \* To calculate the link budget

- 1. Select your WinLink system product from the dropdown list of products.
- 2. Select the rate from the dropdown list. The rate defines the airinterface rate in Mbps. The system operates in TDD mode and has overhead of the air-interface protocol and therefore the accurate actual throughput is provided in the 'Service' Row and the effective Ethernet throughput is provided in the 'Ethernet Rate'.

# *Note* Throughput can be decreased as a function of range due to propagation delay.

The remaining fields are completed automatically depending on the product selected in the product field. Standard WinLink 1000 system parameters are entered as default. Fields in blue boxes may be edited if non-standard antennas and cables are used.

The Fade margin is the minimum margin that is required for LOS conditions. For degraded link conditions, a larger fade margin should be taken into account.

The Tx power EIRP for the system is given in dBm and Watts.

- 3. Type the required link distance and select units of distance, kilometers or miles.
- 4. Select the general conditions
- 5. Select the services required
- 6. Click **Calculate**

The Expected Performance parameters are calculated and displayed in the lower part of the table.

- Expected RSS this is the number that the WinLink 1000 Manager software shows when the WinLink 1000 ODUs are best aligned.
- Ethernet Rate Maximum throughput available with the chosen system.

If the expected performance is not suitable for your application, select a different data rate and re-calculate.

## Appendix D

## AIND Antenna Alignment Procedure

Use this procedure when using the all indoor system WinLink 1000-ANID or manually aligning two WinLink 1000 units.

To achieve the best benefit and link budget from the WinLink installation, the link antennas must be aligned; the two antennas should exactly face each other.

In order to achieve the best performance, the line of sight must be as clear as possible with no obstructions between the two sites.

Prior to attempting WinLink alignment, install the hardware and software in accordance with the WinLink 1000 Installation and Operation Manual. *Figure D-1* shows the link setup. At least two people are needed to perform the alignment procedures.

Once the alignment is complete, you are able to evaluate the quality of the link.

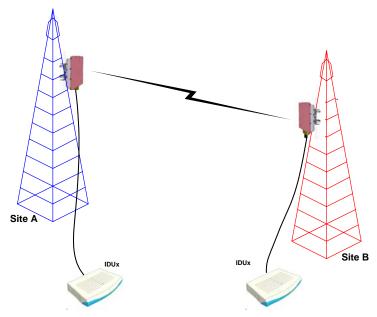

*Figure D–1. WinLink 1000 Link Setup* 

## D.1 Expected Signal Level

Based on the link budget parameters of the actual WinLink sites, you need to calculate the expected signal level that will be received by the receiving site.

Use the Link Budget Calculator utility supplied on the WinLink 1000 Manager Software CD-ROM to calculate the expected performance of the WinLink 1000 wireless link. The utility allows you to determine the RSS of the link, and find the number of E1/T1 services available at various data rates, with the minimum and maximum distance.

## D.2 Performing WinLink 1000–AIND Alignment

The supervisor of the antenna alignment is situated at the receive site with the Spectrum Analyzer.

### **Equipment Setup**

#### \* To set up the antenna alignment equipment:

- 1. Coarsely align the two antennas. Use the compass readings taken during the Site Survey to point the antennas in the correct direction.
- 2. Connect the equipment as shown in *Figure D-1* but connect a spectrum analyzer in place of the remote WinLink 1000-AIND.
- 3. Turn on the CW transmit signal from site A (from the WinLink 1000 NMS).
- 4. 4. At site B, tune the SA to the frequency transmitted.
- 5. 5. Increase the SA sensitivity according to the expected receive signal.

#### Align the antennas:

- Note
- When one antenna is moved, the opposite site is passive
- Move the antennas very slowly
- 1. Slowly move the site B antenna azimuth axis (the elevation axis should be locked) until you see the best signal on the SA Lock the azimuth axis.

- 2. Slowly move the site A antenna azimuth axis (the elevation axis should be locked) until you see the best signal on the SA. Lock the azimuth axis.
- Slowly move the site B antenna elevation axis (the azimuth axis should be locked) until you see the best signal on the SA. Lock the elevation axis.
- Slowly move the site A antenna elevation axis (the azimuth axis should be locked) until you see the best signal on the SA. Lock the elevation axis.
- 5. Repeat steps 1 to 4 until the reading on the SA is equal or as close as possible to the calculated receive signal (for Rx Power Level see *Expected Signal Level*).

When the SA reads the expected receive signal, the antennas are aligned and there is an indication of a good link between the sites.

- 6. Tighten the antenna azimuth axis and elevation axis.
- 7. Stop the CW function. The NMS will restart the system.
- Connect WinLink 1000-AIND unit to external antenna. See WinLink 1000 Installation and Operation Manual for details. The operational link is shown in *Figure 2-3*.
- 9. Configure WinLink 1000 NMS at both sites to operate at the pure channel frequency found in the RF survey. WinLink 1000 is now ready for operation.

## D.3 Configuring the Link

- 1. Run the Installation Wizard in the WinLink 1000 Manager Software to set the configuration of the link. Configure the link in accordance with the parameters calculated in the Link Budget Calculator.
- 2. WinLink 1000 has a unique identification number, the SSID. Each side of the link looks for its partner with the same SSID. Therefore both sides of the link must be configured with the same SSID.
- 3. The WinLink 1000 link is now ready for operation.

## D.4 Evaluating the Link

With the link operating at a pure channel as determined by the RF survey procedure, the recommended performance threshold of an WinLink 1000 link is the following:

RSS: -84 dBm minimum

There are cases when there is no line of sight, but still the link is of an acceptable quality.

If the link is not within the acceptable limit, see *Troubleshooting*.

### D.5 Troubleshooting

If the link is not within the acceptable limit as defined in *Evaluating the Link*, check the following:

- Verify that both antennas have the same polarization (horizontal/vertical).
- Check all the WinLink 1000-AIND cable connectors for faulty connections.
- Verify that there are no obstacles in the Fresnel zone of the antenna path such as large buildings, trees, etc.
- Use a spectrum analyzer with suitable sensitivity to measure the signal at the distance between the sites.

If nothing improves the receive power level, check the overall link.

- Reduce the distance of the link-move the equipment from one site closer to the other site-where it is possible to actually see the antennas with the naked eye.
- If you now get the expected receive signal level, you can assume that the equipment is operational, and the problem arises from interference between the sites.

## Appendix E

## **Antenna Characteristics**

An antenna is the radiating and receiving element from which the radio signal, in the form of RF power, is radiated to its surroundings and vice versa. The transmission range is a function of the antenna gain and transmitting power. These factors are limited by country regulations.

WinLink 1000 may be operated with an integrated antenna attached to the ODU unit, or with an external antenna wired to the ODU via an N-type connector. All cables and connections must be connected correctly to reduce losses. The required antenna impedance is  $50\Omega$ .

|                | Туре          | <b>Gain</b><br>[dBi] |    | <b>K Range</b><br>][miles] | <b>Beam</b><br>[degrees<br>] |                 | nsions<br>[in]   | []  | i <b>ght</b><br>(g]<br>lb] | Connector | Lightning<br>Protection |
|----------------|---------------|----------------------|----|----------------------------|------------------------------|-----------------|------------------|-----|----------------------------|-----------|-------------------------|
| 5.8, 5.4, 5    | .3 GHz        |                      |    |                            |                              |                 |                  |     |                            |           |                         |
| Integrat<br>ed | Flat<br>panel | 22                   | 40 | 25                         | 9.0                          | 305×305×58      | 12×12×2.3        | 0.5 | 1.1                        | NR        | Yes                     |
| External       | Flat<br>panel | 28                   | 80 | 50                         | 4.5                          | 600×600×51      | 23.6×23.6×2      | 5.0 | 11.0                       | N-type    | No                      |
| 5.8 GHz or     | ıly           |                      |    |                            |                              |                 |                  |     |                            |           |                         |
| External       | Dish          | 32.5                 | 80 | 50                         | 4.5                          | Dia 900         | Dia 35.4         | 10  | 22                         | N-type    | No                      |
| 4.9 GHz        |               |                      |    |                            |                              |                 |                  |     |                            |           |                         |
| External       | Flat<br>panel | 21                   | 24 | 15                         | 9.0                          | 305×305×58      | 12×12×2.3        | 0.5 | 1.1                        | N-type    | Yes                     |
| External       | Dish          | 27                   | 80 | 50                         | 5                            | Dia 600         | Dia 23.6         | 5.0 | 11.0                       | N-type    | Yes                     |
| 2.4 GHz        |               |                      |    |                            |                              |                 |                  |     |                            |           |                         |
| Integrat<br>ed | Flat<br>panel | 17                   | 40 | 25                         | 20                           | 305×305×58      | 12×12×2.3        | 0.5 | 1.1                        | NR        | Yes                     |
| External       | Grid          | 24                   | 80 | 50                         | 7.5                          | 600×997×38<br>0 | 23.5×39.2×1<br>5 | 2.0 | 4.6                        | N-type    | No                      |

Table E-1. Antenna Characteristics

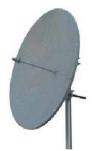

Parabolic Dish Antenna

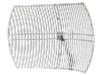

Grid Antenna

The Parabolic dish antenna is a high-gain, reflector antenna used for radio, television, and data communications. The relatively short wavelength of electromagnetic (radio) energy at these frequencies allows reasonably sized reflectors to exhibit the very desirable highly directional response for both receiving and transmitting.

Used for 2.4 GHz applications. Due to the large size, the grid design minimizes weight and windloading.

# Appendix F Hub Site Synchronization

## F.1 Introduction

This Appendix is relevant for WinLink 1000–ACCESS–CL hardware only. WinLink 1000–ACCESS–CL ODU units are supplied with special hardware for easing collocation of several units, using a method called Hub Site Synchronization (HSS). HSS uses an external cable connected to all collocated WinLink 1000 radios. This cable carries pulses sent to each radio, which synchronize their transmission with each other.

This pulse synchronization ensures that the transmission of packets occurs at the same time for all collocated units. This synchronized transmission also results in all of the hub units receiving data at the same time, eliminating the possibility of interference that could result if some units transmit while other units at the same location receive. HSS supports installation of up to eight collocated units.

*Figure F-1* shows interference caused by non-synchronized collocated units.

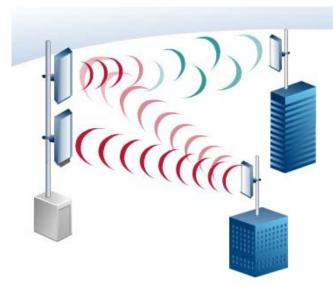

Figure F-1. Interference caused by collocated units

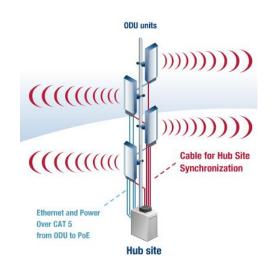

Figure F-2. Collocated units using Hub Site Synchronization

## F.2 Hardware Installation

HSS supports installation of up to eight collocated units. In addition to each unit being connected to its IDU or PoE device, the collocated unit has an additional cable that is connected to the HSS Unit. The HSS Unit is a compact, weatherproof (IP67) connector box that is installed on the same mast as the ODUs. All collocated units connect to this box via CAT 5e cable. Prepared lengths are available for purchase. Note

The HSS is supplied with ten protective covers; any port not in use must be closed with a protective cover.

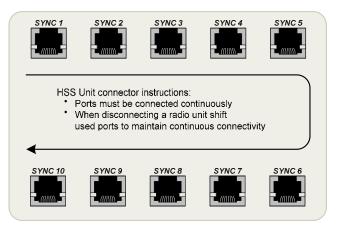

Figure F-3. HSS Interconnection Unit

*Ensure that the collocated units are connected in sequence from SYNC 1. If an ODU is removed form the hub site, then all remaining ODUs must be reconnected to maintain the connectivity.* 

#### \* To connect an ODU to the HSS

- 1. Unscrew the protective cover from the port marked SYNC 1.
- 2. Connect the RJ-45 connector from one end of the prepared CAT 5e cable to SYNC 1.
- 3. Connect the other end of the CAT 5e cable to the ODU connector labeled SYNC.
- 4. Tighten the protective seal that is on the prepared cable over the RJ-45 connector.
- Repeat for all ODUs that are to be collocated at the hub site. The next ODU to be connected is inserted to SYNC 2, followed by SYNC 3 and so on.

### F.3 Architecture

One of the collocated ODUs at the hub site acts as the Hub Sync Master; all the other collocated units are Hub Sync Clients. The Hub Sync Master generates the pulses that synchronize the timing of the Hub Sync Clients. A Hub Sync Client can be configured to be two different types:

Hub Sync Client-Continue Transmission: In the event that the unit loses synchronization with the Hub Sync Master, the link remains active. However, without synchronization pulses, it is possible that this unit will cause interference.

Hub Sync Client-Disable Transmission: In the event that the unit loses synchronization with the Hub Sync Master, the link is dropped until the synchronization pulses resume. This setting prevents the unit from causing interference.

The remote ODUs that are not located at the hub site, are called Independent Units and do not require HSS hardware.

## F.4 HSS Link Configuration

For HSS-enabled units, the Hub Site Synchronization Settings dialog box appears in the Link Configuration Wizard.

| Link Configuration Wizard                                                                               |                                                |                        |  |  |  |  |  |  |
|----------------------------------------------------------------------------------------------------|------------------------------------------------|------------------------|--|--|--|--|--|--|
| Hub Site Synchronizati<br>Settings for reducing<br>Site,                                                | on Settings<br>mutual interference between mul | tiple units at the Hub |  |  |  |  |  |  |
| Synchronization Status                                                                                  |                                                | 9                      |  |  |  |  |  |  |
| Status                                                                                                  | Status 101.2 101.4                             |                        |  |  |  |  |  |  |
| Operation                                                                                               | Hub Sync Master                                | Independent Unit       |  |  |  |  |  |  |
| Synchronization                                                                                         | N/A                                            | N/A                    |  |  |  |  |  |  |
| External Pulses                                                                                         | Generating                                     | Not Detected           |  |  |  |  |  |  |
| <ul> <li>Enabled (These settings will apply both sites)</li> <li>Expected Operational States</li> </ul> |                                                |                        |  |  |  |  |  |  |
| <pre>&lt; Back Next &gt; Cancel</pre>                                                                   |                                                |                        |  |  |  |  |  |  |
| Monitor Link                                                                                            |                                                | ۲                      |  |  |  |  |  |  |
| Radio Interface                                                                                         | 101.2                                          | 101.4                  |  |  |  |  |  |  |
| RSS [dBm]                                                                                               | 51 51                                          |                        |  |  |  |  |  |  |

Figure F-4. Hub Site Synchronization Settings dialog box

The Synchronization Status dialog box displays the current status of each side of the link.

- Operation: Type of unit
  - Hub Sync Master
  - Hub Sync Client Disable Transmission
  - Hub Sync Client Continue Transmission
- Synchronization:
  - N/A- for Master or Independent Units
  - Synchronized for Hub Site Clients
  - Not Synchronized for Hub Site Clients)
- External Pulses: The status of the pulses running through the HSS cable. The Master generates such pulses. The severity of each of these states is indicated by green, yellow or red text color. Possible states are:
  - Not Detected (Sync pulses were not detected)

- Generating (No pulses detected)
- Generating and Detected
- Generating and Improper Detected
- Detected (Proper external pulses detected)
- Improper Detected (Improper pulses detected)
- Multiple Sources Detected (Multiple pulses detected).
- \* To configure the Operational States of the hub site unit
  - 6. Click the **Enabled** check box
  - 7. Click the **Configure** button.

The Hub Site Configuration dialog box with the current status of the ODUs is displayed.

8. Select the appropriate radio button and then select from the dropdown list. Because only the relevant options are displayed according to the hardware configuration of each unit, usually the remote site will have only the Independent Unit option available.

| 📟 Hub Site Confi                        | guration       |                     |                  | × |  |  |  |
|-----------------------------------------|----------------|---------------------|------------------|---|--|--|--|
| Operational States                      |                |                     |                  |   |  |  |  |
| These settings will apply to both sites |                |                     |                  |   |  |  |  |
| ● 101.2                                 | ● 101.2        |                     |                  |   |  |  |  |
| Hub Sync Maste                          | er 🔽           |                     | Independent Unit |   |  |  |  |
| Hub Sync Maste                          |                |                     |                  |   |  |  |  |
| Hub Sync Client<br>Hub Sync Client      |                |                     | <u> </u>         |   |  |  |  |
| The sync clicht                         |                | 1                   |                  |   |  |  |  |
| Status                                  | 101.2          |                     | 101.4            |   |  |  |  |
| Operation                               | Hub Sync Maste | er Independent Unit |                  |   |  |  |  |
| Synchronization N/A                     |                | N/A                 |                  |   |  |  |  |
| External Pulses                         | Generating     |                     | Not Detected     |   |  |  |  |
|                                         |                |                     |                  |   |  |  |  |

Figure F–5. Hub Site Configuration dialog box

## F.5 Site Configuration

For units that support HSS, the Hub Site Sync option appears in the Air Interface section and displays the current HSS of the unit. Configure the unit from the Link Configuration Wizard according to the procedure described above.

| 😭 Site Configuratio | n - 101 | 1.2                               |                         |                   | ×     |  |
|---------------------|---------|-----------------------------------|-------------------------|-------------------|-------|--|
| File Actions        |         |                                   |                         | 11 - Si2          |       |  |
|                     | otore   | 😰<br>Refresh                      | &<br>Buzzer Off         | 1nstallation Mode |       |  |
| 😭 System            | E       | Hub Site Syn                      | C                       |                   | 99    |  |
| Air Interface       |         | Synchronization Sta               | tus                     |                   |       |  |
| 🔜 Hub Site Sync     | ;       | Status 101.2                      |                         |                   |       |  |
| 🖺 Management        |         | Operation Hub Sync Master N/A     |                         |                   |       |  |
| 🖸 Inventory         |         | External Pulses                   | ernal Pulses Generating |                   |       |  |
| Ŗ Security          |         |                                   |                         |                   |       |  |
| 🕒 Date & Time       |         | Configure Operation               | al States               |                   |       |  |
| 🔘 Advanced          |         | ₩ Enabled                         |                         |                   |       |  |
| 👍 Ethernet          |         | Operational State Hub Sync Master |                         |                   |       |  |
| 💥 External Alarm    | ns      |                                   |                         |                   |       |  |
|                     |         | 🤨 Use Wizard for d                | configuration chan      | ges               |       |  |
|                     |         |                                   |                         | OK Cancel         | Apply |  |

Figure F–6. Site Configuration – Hub Site Sync dialog box

## Appendix G

## **BRS Installation Procedure**

## G.1 BRS Link Activation

In accordance with 2.5 GHz standard, WinLink 1000-BRS systems links must be activated before use. This is done at both ODUs independently before installation on site. Both ODUs must be configured the same.

### \* To Activate a BRS Link

- 1. Install WinLink 1000 Manager software as usual.
- 2. When the Manager Main Screen is displayed it appears with the Link Status label red and showing Inactive. The Link Configuration and Link installation buttons are disabled.

| 跲 WinLink1000 Manager         |                              |                                 |                  |                      |                                  |              |   |
|-------------------------------|------------------------------|---------------------------------|------------------|----------------------|----------------------------------|--------------|---|
| File Configuration Tools Ma   | aintenance Help              |                                 |                  |                      |                                  |              |   |
| Link Configuration Link Ir    | nstallation Clea             | in Counters                     |                  | <b>Q</b><br>Exit     |                                  |              |   |
| Link Link                     | <ul> <li>Monitor</li> </ul>  | Location:                       |                  | Location             |                                  | Site2        | ^ |
| SSID:                         |                              | Radio Interface:                |                  |                      |                                  |              |   |
| Services:<br>Frequency [GHz]: |                              | RSS [dBm]                       |                  |                      |                                  |              |   |
| Channel BW [MHz]:             |                              | Ethernet Service:               |                  |                      | Rx/Tx Rate Units:                | 🗩 Mbps 🛛 Fps |   |
| Rate [Mbps]:                  |                              | Ethernet Throughpu<br>Rx Rate   | ıt [Mbps]        |                      |                                  |              |   |
| Status: Link Inactive         |                              | Tx Rate                         |                  |                      |                                  |              |   |
| Site Location                 | ۲                            | TDM Service:                    |                  |                      |                                  |              | Ξ |
| IP Address: 10.105.9.2        |                              | Estimated Time Bet<br>Ist Trunk | ween Errors      |                      |                                  |              | - |
| Subnet Mask: 255.255.255.0    |                              | Errors [Blocks]                 |                  |                      |                                  |              |   |
| Trap Destination: 0.0.0.0     |                              | 2nd Trunk<br>Errors (Blocks)    |                  |                      |                                  |              | - |
|                               |                              | 3rd Trunk<br>Errors [Blocks]    |                  |                      |                                  |              |   |
| Activation Required           |                              | 4th Trunk<br>Errors [Blocks]    |                  |                      |                                  |              |   |
| Site2                         | ۲                            |                                 |                  | Link State: Inactive |                                  |              | ~ |
| IP Address: 10.105.9.4        | -Event Lo                    |                                 |                  |                      |                                  |              |   |
| Subnet Mask: 255.255.255.0    |                              | r   Date & Time                 | Message          |                      | Trap Source                      | IP Address   |   |
| Trap Destination: 10.105.9.1  | 1 000001<br>000002<br>000003 |                                 | HQ Site will be  | reset.               | Internal<br>Internal<br>Internal |              |   |
| Not Responding                | 000004                       | 21/02/2007 14:07:24             | Connected to     | Location.            | Internal                         |              |   |
| Connection Available Cor      | nnection Mode: Netwo         | rk                              | IP Address: 10.1 | 05.9.2               |                                  |              |   |

Figure G-1. Inactive Manager Screen

3. Click **Configuration>Configure Location** 

The Air Interface dialog box opens, *Figure G-2*.

| 🗳 Site Configuration - Location 🛛 🔀 |                                                                                   |   |  |  |  |  |  |
|-------------------------------------|-----------------------------------------------------------------------------------|---|--|--|--|--|--|
| File Actions                        |                                                                                   |   |  |  |  |  |  |
| 🛃 🥬<br>Backup Restore               | Buzzer On     Installation Mode                                                   |   |  |  |  |  |  |
| 😭 System                            | Air Interface                                                                     | Θ |  |  |  |  |  |
| 🅝 Air Interface                     | General                                                                           |   |  |  |  |  |  |
| 😎 Hub Site Sync                     | SSID:                                                                             |   |  |  |  |  |  |
| 🖺 Management                        |                                                                                   |   |  |  |  |  |  |
| 🖸 Inventory                         | TxPower                                                                           |   |  |  |  |  |  |
| Ŗ Security                          | Expected (dBm): 23                                                                |   |  |  |  |  |  |
| 🕒 Date & Time                       |                                                                                   |   |  |  |  |  |  |
| 🔿 Advanced                          | Current [dBm]: N/A                                                                |   |  |  |  |  |  |
| 👍 Ethernet                          |                                                                                   |   |  |  |  |  |  |
| 💥 External Alarms                   | Frequency                                                                         |   |  |  |  |  |  |
| Operations                          | Band Plan:  Pre - Transition Bandwidth: Single Band Post - Transition Double Band |   |  |  |  |  |  |
|                                     | Frequency [MHz]: A1 (2503)                                                        |   |  |  |  |  |  |
|                                     | A For "Activation" select Frequency parameters and move to "Installation Mode".   |   |  |  |  |  |  |
|                                     | <u> </u>                                                                          | ] |  |  |  |  |  |

Figure G-2. BRS Air Interface dialog box

- 4. Set the appropriate Frequency Band Plan and Bandwidth.
- 5. Select the required frequency band, and click **Apply**.
- 6. Click Installation Mode
- 7. Repeat for the remote ODU.

| Link Installation Wizard                                                                          |                                                          |                |                                 |  |  |  |
|---------------------------------------------------------------------------------------------------|----------------------------------------------------------|----------------|---------------------------------|--|--|--|
| BRS Channel Settings<br>Any changes to the Channel field may result in a Link re-synchronization. |                                                          |                |                                 |  |  |  |
| <ul> <li>Configuration</li> </ul>                                                                 |                                                          |                |                                 |  |  |  |
| Band Plan: 💿 Pre -                                                                                | Transition                                               | Bandwidth:     | Single Band                     |  |  |  |
| C Post -                                                                                          | Transition                                               |                | C Double Band                   |  |  |  |
| A1<br>B1<br>A2<br>B2<br>A3                                                                        | (2503)<br>(2503)<br>(2509)<br>(2515)<br>(2521)<br>(2527) |                |                                 |  |  |  |
| A4                                                                                                | (2533)<br>(2539)<br>(2545)                               | ~              |                                 |  |  |  |
|                                                                                                   | (                                                        | < <u>B</u> ack | Next > Cancel                   |  |  |  |
| Monitor Link                                                                                      |                                                          |                | ۲                               |  |  |  |
| Radio Interface                                                                                   | HQ                                                       |                | Remote Site                     |  |  |  |
| RSS [dBm]                                                                                         | -48                                                      |                | -48                             |  |  |  |
| Quality                                                                                           | No Serv Ethernet                                         | Ethernet + TDM | No Serv Ethernet Ethernet + TDM |  |  |  |

Figure G-3. BRS Channel Settings Pre-Transition

8. Perform the remainder of the Installation procedure as defined in the Installation section.

## G.2 BRS Link Configuration

The BRS link is reconfigured during the Link Installation or the Link Configuration wizards, or from the Air Interface screen.

Note

Both sites in a BRS Link must be configured identically. Any changes to the frequency settings cause the link to resynchronize. A short loss of service will occur during resynchronization.

### \* To Configure BRS Channel Settings

1. Set the Band Plan.

- Select the Bandwidth required, Single Band Double Band
- 3. Select the Frequency from the pull-down menu.
- 4. Click Next. The system is re-synchronized to the changes.

| Link Installation Wizard                                                                          |                              |                     |                                 |  |  |  |  |
|---------------------------------------------------------------------------------------------------|------------------------------|---------------------|---------------------------------|--|--|--|--|
| BRS Channel Settings<br>Any changes to the Channel field may result in a Link re-synchronization. |                              |                     |                                 |  |  |  |  |
| Configuration                                                                                     | Configuration                |                     |                                 |  |  |  |  |
| Band Plan: 🔘 Pre                                                                                  | - Transition                 | Bandwidth:          | Single Band                     |  |  |  |  |
| Po:                                                                                               | st - Transition              |                     | C Double Band                   |  |  |  |  |
| Frequency [MHz]:                                                                                  | A1 (2504.75)                 | ~                   |                                 |  |  |  |  |
|                                                                                                   | A1 (2504.75)                 | ~                   |                                 |  |  |  |  |
|                                                                                                   | A2 (2510.25)<br>A3 (2515.75) |                     |                                 |  |  |  |  |
|                                                                                                   | B1 (2521.25)                 |                     |                                 |  |  |  |  |
|                                                                                                   | B2 (2526.75)<br>B3 (2532.25) |                     |                                 |  |  |  |  |
|                                                                                                   | C1 (2537.75)                 |                     |                                 |  |  |  |  |
| l                                                                                                 | C2 (2543.25)                 | <u> </u>            |                                 |  |  |  |  |
|                                                                                                   |                              |                     |                                 |  |  |  |  |
|                                                                                                   |                              | < <u>B</u> ack      | Next > Cancel                   |  |  |  |  |
| Monitor Link                                                                                      |                              |                     | ۲                               |  |  |  |  |
| Radio Interface                                                                                   |                              | HQ                  | Remote Site                     |  |  |  |  |
| RSS [dBm]                                                                                         |                              | -48                 | -48                             |  |  |  |  |
| Quality                                                                                           | No Serv Ethe                 | rmet Ethernet + TDM | No Serv Ethernet Ethernet + TDM |  |  |  |  |

Figure G-4. BRS Channel Settings Post-Transition

# Appendix H RF Exposure

The antennas use for the following transmitters must be installed to provide a separation distance as specified. They must not be co-located or operated in conjunction with any other antenna or transmitter.

| Product       | FCC ID       | Antenna gain [dBi] | Min. Safety Distance [cm] |
|---------------|--------------|--------------------|---------------------------|
| F58A/HE/FCC   | Q3KAMWL1580  | 22                 | 109                       |
| F58A/HE/FCC   | Q3KAMWL1580  | 28                 | 217                       |
| F58A/HE/FCC   | 00/////////  | 22.5               | 364                       |
| F58A/FCC/AIND | Q3KAMWL1580  | 32.5               |                           |
| F24A/FCC      | Q3KAMWL1240  | 16                 | 16                        |
| F24A/FCC      | Q3KAMWL1240  | 24                 | 40                        |
| F24A/HE/FCC   | Q3KAMWL1240H | 24                 | 71                        |
| F24A/HE/FCC   | Q3KAMWL1240H | 15.2               | 37                        |

## Index

#### —A—

AC power connecting, 2-6 Active Alarm Summary, 5-10 Adaptive Modulation, 1-3, 4-9 Advanced configuration, 4-16 Advanced Encryption System, 1-3 Advanced Tab, 4-23 AIND All Indoor Radio Unit, 2-5 Air Interface. 1-7 calculate, 2-11 configuration, 4-15 rate, 4-8 Alarm connector, 1-4, 1-8, A-3 Alarms, 5-9 list of, 5-10 Antenna, 1-4 Antenna characteristics, E-1 Application, 1-1

### —B—

Backup, 4–31 button, 4–16 Beeper muting, 4–30 restore, 4–30 sequence, 2–10 Bridge configuration, 4–16, 4–22 Buzzer. See Beeper

### -C-

Change password, 4-28 Channel select, 2-14 Clear Counters, 3-5 Community String, 4-26

change dialog box, 4-26 forgotten string, 4-28 Read-Only, 4-26 Read-Write, 4-26 Trap, 4-26 types, 4-26 Community values, 4-16 Configuration advanced, 4-15 air interface, 4-15 bridge, 4-15 community values, 4-15 contact details, 4-15 editing, 4-15 external alarms, 4-15 inventory, 4-15 LAN connection, 4-15 location details, 4-15 management, 4-15 restoring, 4-32 saving, 4-31 security, 4-16 system, 4-15 transmit power, 4-15, 4-17 wizard, 4-1 Configure system parameters, 4-1 Connecting AC power, 2-6 DC power, 2-7 user equipment, 2-20 Connectivity icon, 3-6 Connectors Alarm, A-3 IDU-E. A-2 Contact person, 4-15 Contents, of package, 2-1

#### —D—

Date & Time synchronizing, 4–20 Date and Time, 4–16, 4–20 DC power connecting, 2–7 Default Gateway, 4–15, 4–19 Default password link password, 4–29 management, 2–8 Default settings, 3–4 Description, 1–5 DFS, 1–3, 2–16, 4–6 Diagnostics, 1–3, 5–1 Dynamic frequency selection, 1–3 Dynamic Frequency Selection (DFS), 2–16, 4–6

#### —Е—

E1/T1 Connector Pinout, A-2 Editing configuration, 4-15 contact person, 4-15 location details, 4-15 Encryption icon, 3-6 Environment, 1-8 Equipment required, 2-2 Estimated Time Between Errors, 3-6 ETBE. See Estimated Time Between Errors Event colors, 5-3 Event log, 3-6, 5-9 save, 5-4 External antenna, 1-4 mounting, B-4

#### —F—

FAQ, 5–16 Fast Ethernet Pinout, A–2 Features, 1–2

-G-Get Link Information, 5-1 Grid Antenna, E-1

## HHH

HSS. See Hub Site Synchronization

Hub Site Synchronization, 1-4, F-1 Hub Sync Clients, F-3 Hub Sync Master, F-3 -----lcon Connectivity, 3-6 Encryption, 3-6 IDU Aging time, 4–23 Ethernet Bridge, 4-24 Fast aging mode, 4-24 Hub Mode, 4-24 IDU-2E1-AL rear panel, 2-5 IDU-C, 1-5, 1-6 front panels, 2-5 IDU-E, 1-5, 1-6 front panel, 2-4 rear panel, 2-5 Indicators, 1-8 Indoor Unit. See IDU Information messages, 5-10 Information Rate, 4–25 Install mode, 4-16 button, 4-16 Installation, 2-1 management software, 2-6 sequence, 2-2 software, 2-5 wizard, 2-11 Inventory, 4-15 IP address, 4-15, 4-19

### —L—

LAN connection, 4–16 LAN interface, 1–2, 1–7 LAN Port, A–2 LEDs front panel, 3–2 rear panel, 3–2 Line code, 2–19, 4–14 Link Budget Calculator overview, A–1 using, A–2 Link Compatibility, 1–4, 5–11 Link configuration, 4–2 Link details, 3–6 Link Information, 5–1 Link installation, 2–11 Link password, 4–16 Link Status, 3–6 Location details, 4–15 Loopback activate, 5–12 deactivate, 5–13 external, 5–13 internal, 5–13

#### —M—

Main menu, 3-5 Management addresses, 4-19 configuration, 4-15 Default Gateway, 4-15 definitions, 4–15 IP address, 4-15 options, 1–3 program, 2-6 Subnet Mask, 4-15 Trap Destination, 4-15 Monitor log save, 5-2 Monitor pane, 3-6 Monitoring, 1–3 Monitoring Performance, 5-2 Mounting mast, B-2 wall, B-3 Mute button, 4-16 Muting the beeper, 4–16, 4–30

#### -0-

ODU, 1–5, 1–6 aligning, 2–10 beeper, 2–10 connecting, 2–4 mounting, 2–3 ODU Bridge Mode, 4–23 ODU–IDU cable pinout, A–1 Operating temperature, 2–1

Outdoor Unit. See ODU Outdoor Unit (ODU) mounting, B-1 —P— Package contents, 2-1 Panel AIND unit, 2-5 IDU-2E1-AL, 2-5 IDU-C, 2-4 IDU-E, 2-4 Parabolic dish antenna, E-1 Password changing, 4-28 default, 2-7 PC requirements, 2-5 Performance Monitor Report, 5-5 commands, 5-8 data, 5-7 time intervals, 5-5 Performance monitoring, 1–3 Physical description, 1-5 Physical dimensions, 1-8 Pinout alarm connector, A-3 DC power connector, A-2 E1/T1 Connector, A-2 Fast Ethernet connector, A-2 Pinout ODU-IDU cable, A-1 Power IDU, 2-6 IDU-E, 2-6 Power specifications, 1-8 Power supply, 2–7 AC, 2-6 Preferences, 5-2, 5-3, 5-4 event colors, 5-3 reset event colors, 5-3 Prerequisites, 2-1

**—Q—** Quality bar, 2-16, 4-7

#### —**R**— Radio signal strength, 3–6 Re-installing the Link, 4–32

Reselect Channel, 2–16, 4–5, 4–7 Reset, 4–32 factory defaults, 4–32 Restore button, 4–16 Restoring configuration, 4–32

### —S—

Saving, 4–31 Saving the Monitor Log, 5–2 Security configuration, 4–16 Service parameters, 4–8 Setup, 2–1 Site requirements, 2–1 SSID, 2–14 Statistics, 3–6, 5–2 Status Bar, 3–6 Subnet Mask, 4–15, 4–19 System Configuration, 4–15

—T—

TDM interface, 1-3, 1-7 Traffic LEDs, 3-3 TDM clock automatic mode, 4-11 TDM status, 3-6 Technical Specifications, 1-7 Toolbar, 3-5 TPC, 1-4 Traffic rate, 3-6 Transmission Rate, 4-8 Transmit power, 4-17 limits, 4-19 Transmit Power Control, 1-4 Trap colors background, 5-3 reset, 5-3 set, 5-3 Trap Destination, 4-15, 4-19 Troubleshooting, 5–1, 5–15 Trunk Port, A-2 Turning off, 3-7 Turning on, 3-1 Typical application, 1-1 Typical installation, 2-3

**—U—** User equipment, 2–20

#### —W—

Wireless link, 1-2